## **TUTORIAL PRESENTACIÓN INSTANCIAS/SOLICITUD/DOCUMENTACIÓN PARTICIPACIÓN EN UNA CONVOCATORIA DEL AYUNTAMIENTO DE MIRANDA DE EBRO**

\* **Pasos a seguir para presentar la solicitud de participación en el proceso de selección de una convocatoria**

## TRÁMITE PRESENTACIÓN:

**Ir a la Sede Electrónica del Ayuntamiento de Miranda de Ebro** [https://sede.mirandadeebro.es](https://sede.mirandadeebro.es/)

• Aparece la siguiente pantalla:

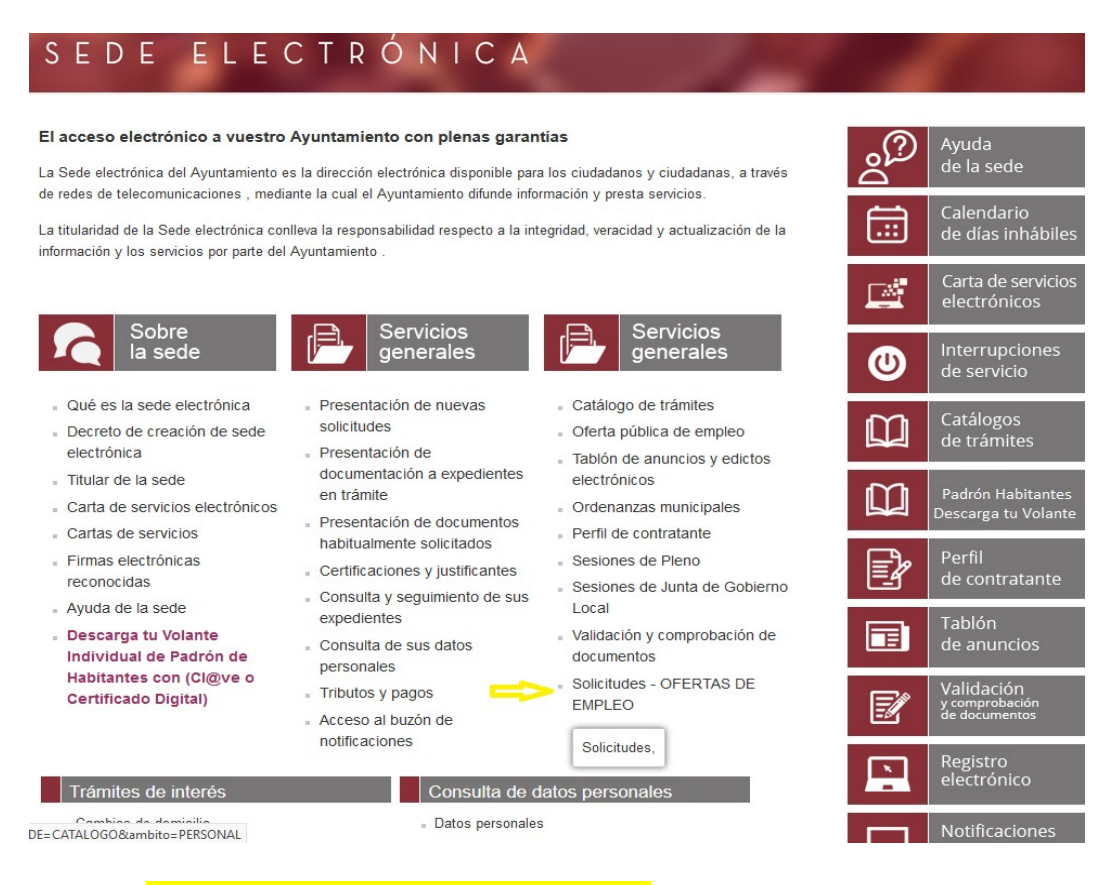

• Dar a Solicitudes OFERTAS DE EMPLEO (disponible debajo de Servicios Generales – indica la flecha amarilla)

En la nueva pantalla que le aparece:

- Entre en la convocatoria que quiere gestionar (**dar a la figura del ratón)**
- *1º Debe hacer la autoliquidación de la Tasa (ver el tutorial de autoliquidación)*
- 2º Debe tener en su dispositivo preparada toda la documentación que tenga que aportar en cada apartado desglosada según consta en la Sede Electrónica Ejemplo:
- - Instancia/solicitud
- - DNI/NIE/o NIE…..
- - Documento justificativo titulación requerida
- - Justificante Tasa de pago
- - Hoja Baremo de Méritos
- - Documentación baremo de méritos
- *Documentación complementaria (ejemplo documento que justifica bonificación de tasas, otros que no sean los anteriores)*

\* Si ya tiene todo preparado en su dispositivo, sin irse de la pantalla, baje más abajo hasta que aparezca:

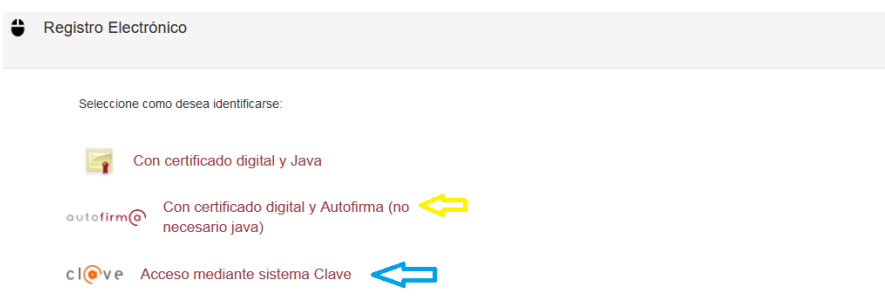

\* Si tiene certificado digital o DNI electrónico: pulse donde señala la flecha amarilla

\* Si tiene acceso mediante sistema clave: pulse donde señala la flecha azul.

Aparecerá otra pantalla, vaya hacia abajo y verá:

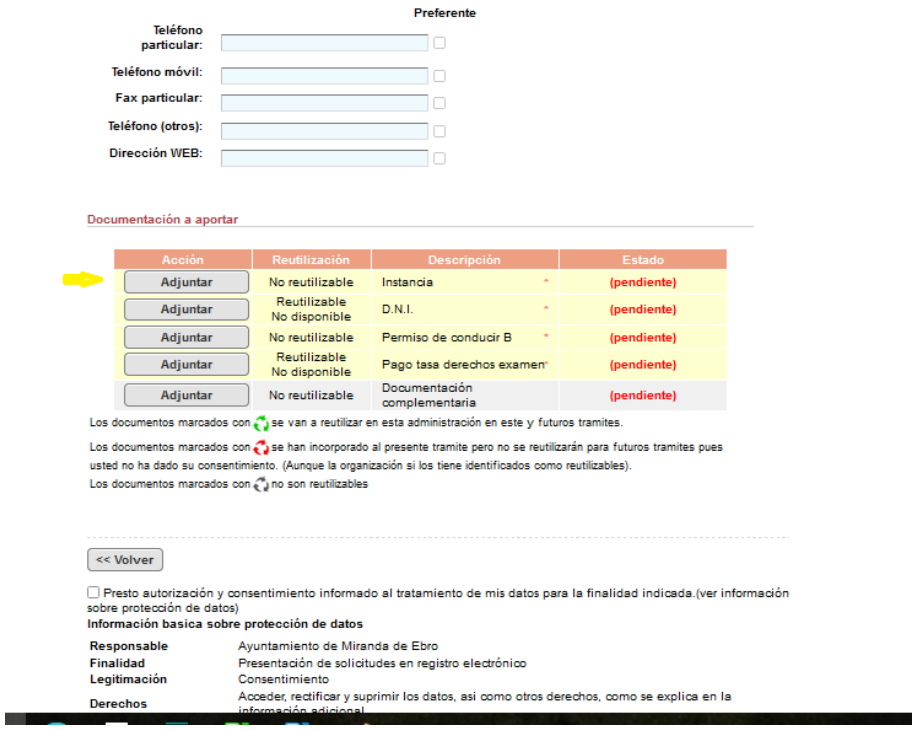

\* Rellene sus datos de teléfono y correo electrónico (si estuvieran vacíos o incorrectos) y seguidamente para subir los documentos, tiene que dar a cada recuadro de adjuntar donde señala la flecha amarilla y coger de su dispositivo los documentos que se correspondan en cada apartado.

\* Una vez subidos los documentos, de en el recuadro:

**Presto autorización y consentimiento al tratamiento de mis datos** para la finalidad indicada

\* Da a continuar (recuadro en rosa que está a la derecha)

\* En la siguiente página:

- Vaya hasta abajo y dar a firmar y enviar

\* Y por último descargue el justificante de presentación para imprimirlo o guardarlo en su dispositivo.

YA HA FINALIZADO EL TRÁMITE